# *Configuración avanzada de IBM SPSS Modeler Entity Analytics*

# *Introducción*

Los destinatarios de esta guía son los administradores de sistemas que están configurando IBM SPSS Modeler Entity Analytics (EA) para su ejecución de forma desplegada con uno de los programas siguientes:

- IBM SPSS Collaboration and Deployment Services (C&DS) versión 6
- IBM SPSS Modeler Server
- IBM Analytical Decision Management (ADM) versión 8
- IBM SPSS Modeler Solution Publisher

### *Resumen*

En esta guía se muestra cómo configurar IBM SPSS Collaboration and Deployment Services, Analytical Decision Management, Solution Publisher o Modeler Servers que se ejecuten en una configuración de clústeres de Coordinator of Processes (COP) para acceder a un repositorio de Entity Analytics.

El repositorio de EA debe estar configurado en una máquina que utilice Modeler Server para alojar el repositorio. ADM, Solution Publisher y C&DS Jobs and Scoring Service pueden utilizar entonces el nodo Generación de análisis de entidad en Modeler configurado para realizar búsquedas en este repositorio.

Cada repositorio de EA es gestionado por un único servidor de bases de datos (por ejemplo, en el release Modeler 16, se trata de un servidor de bases de datos IBM DB2) y una instancia el servicio de EA que se ejecuta en cada máquina.

El diagrama siguiente muestra la configuración para un clúster de máquinas que ejecutan C&DS Scoring Service.

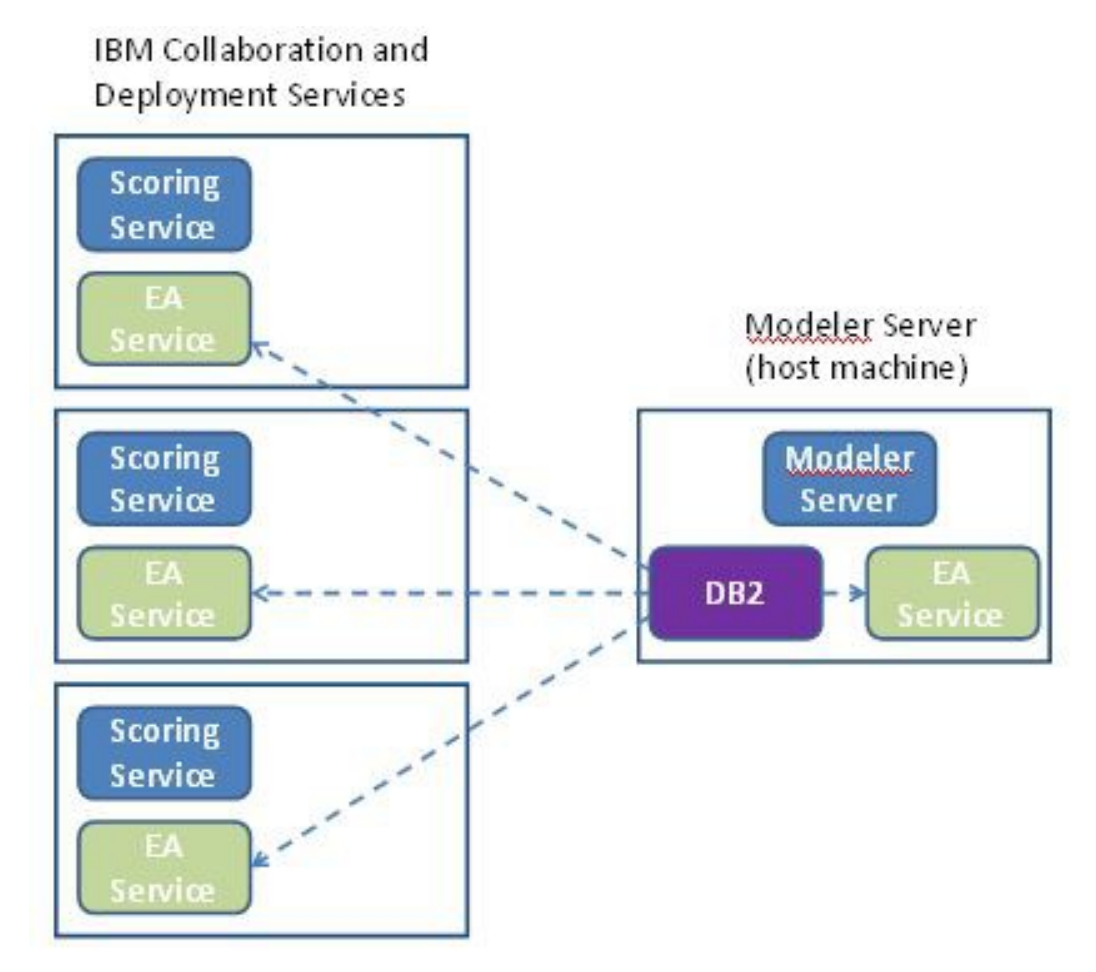

**Figura 1 – C&DS –Configuración de máquinas de clúster**

# *Configuración*

El primer paso consiste en tomar nota de la ubicación de la carpeta en la que se ha instalado EA en el Modeler Server host de repositorio y en cada una de las otras máquinas; necesitará esta información durante la configuración.

La lista siguiente muestra las ubicaciones predeterminadas para distintas plataformas.

#### *Windows Vista, Windows 7, Windows Server:*

C:\ProgramData\IBM\SPSS\Modeler\16\EA

#### *UNIX:*

*<modeler-install-directory>*/ext/bin/pasw.entityanalytics/EA

# <span id="page-2-1"></span>*Modeler Server - Configuración del host de repositorio*

Como requisito previo, se debe instalar Entity Analytics en una máquina Modeler Server de repositorio host, donde se deberá crear un repositorio de Entity Analytics. Esta máquina aloja el repositorio al que se accede desde otros servicios, como por ejemplo:

- Collaboration and Deployment Services (C&DS)
- Decision Management
- Solution Publisher
- Otros servidores Modeler Server que se ejecutan en un clúster Coordinator of Processes (COP).

Utilice el script manage repository para iniciar y detener servicios de repositorio en la máquina Server Modeler de host de repositorio. Asegúrese de que los servicios de repositorio que se han iniciado antes de ejecutar las rutas desde C&DS, Analytical Decision Management o Solution Publisher, o se han configurado para puntuar en C&DS, pueden acceder correctamente al repositorio de Entity Analytics.

Para obtener más información sobre cómo utilizar el script manage repository, consulte Administración [de DB2 y servicios de EA.](#page-4-0)

# <span id="page-2-0"></span>*Configuración de C&DS*

Después de configurar el repositorio, debe añadir un servidor Entity Analytics utilizando C&DS Deployment Manager. Para hacerlo:

- (1) En Deployment Manager, añada una nueva credencial; el nombre de usuario y la contraseña deben coincidir con la credencial utilizada en la máquina de Modeler Server.
- (2) En Deployment Manager, añada los detalles del servidor de Entity Analytics:
	- a. Especifique el nombre del servidor, que debe coincidir con el nombre del repositorio utilizado en la máquina de Modeler Server.

*4*

- b. Seleccione el tipo; puede seleccionar *Utilizar host y puerto* o*Utilizar serie de conexión*.
- c. Si ha seleccionado *Utilizar host y puerto*, especifique el nombre de host en el que reside el servidor y el número de puerto que debe utilizarse para establecer conexión con el host. El puerto debe coincidir con el puerto del repositorio de la máquina de Modeler Server.
- d. Si ha seleccionado *Utilizar serie de conexión*, especifique la ruta de directorios o el URL del servidor de Entity Analytics con el que se establece la conexión. Debe coincidir con la serie de conexión del repositorio en la máquina de Modeler Server.
- e. Seleccione la credencial que debe utilizarse; puede ser la credencial que ha añadido en el paso 1.

Encontrará más detalles sobre la configuración del servidor de Entity Analytics Server en la publicación IBM SPSS Modeler Deployment Guide (*modeler\_deployment\_book.pdf*).

# *Configuración para Analytical Decision Management para ejecutar rutas que contengan nodos de Generación de análisis de entidad*

Una vez que haya añadido un servidor de Entity Analytics mediante C&DS Deployment Manager, como se describe en [Configuración de C&DS,](#page-2-0) no es necesario que haga nada más para habilitar Analytical Decision Management para ejecutar rutas.

# *Configuración para Solution Publisher para ejecutar rutas que contengan nodos de Generación de análisis de entidad*

Cuando se utiliza Solution Publisher para ejecutar imágenes que contengan un nodo de generación de análisis de entidad en un repositorio, configure y administre Entity Analytics en cada máquina de Solution Publisher como se indica a continuación:

(1) Configure la instalación de Solution Publisher según las instrucciones para las máquinas satélite que se ofrecen en el apartado [Configuración para un clúster de COP](#page-5-0) .

*Nota*: en el ejemplo de las instrucciones se muestran rutas de Modeler Server, que deberá cambiar por rutas equivalentes para Solution Publisher.

(2) Edite el archivo <*carpeta de instalación de solution publisher*>/ext/bin/pasw.entityanalytics/ea.cfg

Añada la línea siguiente:

service management, 0

(3) Utilice el script manage\_repository para iniciar y detener los servicios de repositorio en la máquina de Solution Publisher. Asegúrese de que los servicios de un repositorio determinado se hayan iniciado para que las imágenes ejecutadas desde Solution Publisher puedan acceder correctamente al repositorio de Entity Analytics.

Para obtener más información sobre cómo utilizar el script manage\_repository, consulte [Administración](#page-4-0)  [de DB2 y servicios de EA.](#page-4-0)

#### <span id="page-4-0"></span>*Administración de DB2 y servicios de EA*

En la máquina de servidor de Modeler Server de host de repositorio, los procesos de servicios DB2 y EA se gestionan por separado de Modeler Server. Se inician bajo petición, si no se están ya en funcionamiento cuando hay que ejecutar una ruta de Modeler, y se dejan en ejecución independientemente de si Modeler Server está en funcionamiento o se ha detenido. Un administrador también puede iniciarlos, comprobarlos y detenerlos utilizando el script manage\_repository.

El script manage repository debe utilizarse en las otras máquinas (satélite) para iniciar y detener el servicio de EA (en estas máquinas, la instancia de DB2 no se ejecuta localmente y no se inicia ni detiene). El servicio de EA no se inicia de forma automática.

Para iniciar el servicio de EA (y el servidor DB2 si procede):

#### **cd** *<modeler-install-directory>***\ext\bin\pasw.entityanalytics manage\_repository.bat|.sh -start** *<repository-name> <username> <password>*

Ejemplo: pasw.entityanalytics >./manage\_repository.sh -start AAA myuser mypass *Iniciando servidor de SolidDB... servidor DB2 iniciado Iniciando servicio EA...*

Para comprobar si el servicio de EA y DB2se están ejecutando:

Invoque el script manage\_repository con la opción –check:

### **cd** *<modeler-install-directory>***\ext\bin\pasw.entityanalytics manage\_repository.bat|.sh -check***<repository-name> <username> <password>*

Ejemplo: pasw.entityanalytics > ./manage\_repository.sh -check AAA myuser mypass *El servidor de DB2 se está ejecutando en el host localhost, puerto 1320 El servicio de EA se está ejecutando en el host localhost, puerto 1321*

Para detener el servicio de EA (y DB2, si procede):

Invoque el script manage\_repository con la opción –stop:

**cd** *<modeler-install-directory>***\ext\bin\pasw.entityanalytics**

manage\_repository.bat|.sh –stop *<repository-name>* <username> <password>

Ejemplo: pasw.entityanalytics> ./manage\_repository.sh -stop AAA myuser mypass *Deteniendo servicio local EA* 

*6*

*Comendo de cierre enviado a servicio EA Deteniendo servidor DB2 local Comando de cierre enviado a servidor DB2*

# <span id="page-5-0"></span>*Configuración para un clúster de COP*

Elija una máquina de Modeler Server para alojar el repositorio de EA y configúrela según se indica en las instrucciones que aparecen en [Modeler Server - Configuración del host de repositorio.](#page-2-1) Esta máquina se conoce como máquina de Modeler Server host.

Es necesario realizar los siguientes cambios de configuración para las demás máquinas de Modeler Server que no sean host, conocidas como máquinas satélite.:

*(1)* Cree una carpeta: *<EA folder>*/repositories/*<repository-name>.*

(Donde *<repository-name>* es el nombre del repositorio de EA en la máquina de Modeler Server host.)

*(2)* Edite el archivo *<EA folder>*/g2\_config.xml y añada una nueva instancia para cada repositorio.

Los componentes de EA utilizan este archivo para ubicar el servicio Web de g2 para un repositorio con nombre. Por ejemplo:

```
 <instance external="false" g2host="localhost" g2port="1321" host="9.30.214.79" 
name="AAA" 
path="C:\ProgramData\IBM\SPSS\Modeler\16\EA\repositories\AAA\g2.ini" 
port="1320"/>
```
La información más importante es:

- El atributo **name** (nombre del repositorio) debe coincidir con el nombre el repositorio utilizado en la máquina de Modeler Server host.
- Establezca el atributo **g2port** (que identifica el puerto en el que el servicio g2 escuchará) en un puerto que no esté siendo utilizado en la máquina satélite.
- Establezca el atributo **g2host** en "localhost".
- Apunte el atributo **host** al nombre de la máquina de Modeler Server host.
- Establezca el atributo **port** en el número de puerto utilizado por DB2 en la máquina de Modeler Server host.
- *(3)* Copie el archivo *<modeler-install-directory>*/ext/bin/pasw.entityanalytics/templates/g2.ini en la nueva carpeta creada en el paso 1 y edite la nueva copia de g2.ini:
	- Cambie las dos apariciones de {DataFolder} por la ruta de acceso completa a la carpeta: *<modeler-install-directory>*/ext/bin/pasw.entityanalytics/data.
- Apunte {Database} al nombre de la máquina de Modeler Server host.
- Cambie {Salt} al valor de Salt encontrado en el archivo g2.ini del repositorio utilizado en la máquina host de Modeler Server
- *(4)* Catalogue el repositorio utilizado en la máquina host de Modeler Server utilizando estos comandos:

catalog tcpip node *<Your Node Name>* remote *<host machine IP>* server 50000 db2 catalog database *<Repository on Host Modeler Server Machine>* at node *<Your Node Name>*

- *(5)* Reinicie Modeler Server en la máquina satélite.
- *(6)* Inicie el repositorio en la máquina satélite de Modeler Server.
- *(7)* Conéctese a la máquina satélite de Modeler Server desde Modeler Client y conéctese al repositorio configurado.

El diagrama siguiente muestra la configuración para un clúster COP de máquinas que ejecutan Modeler Server.

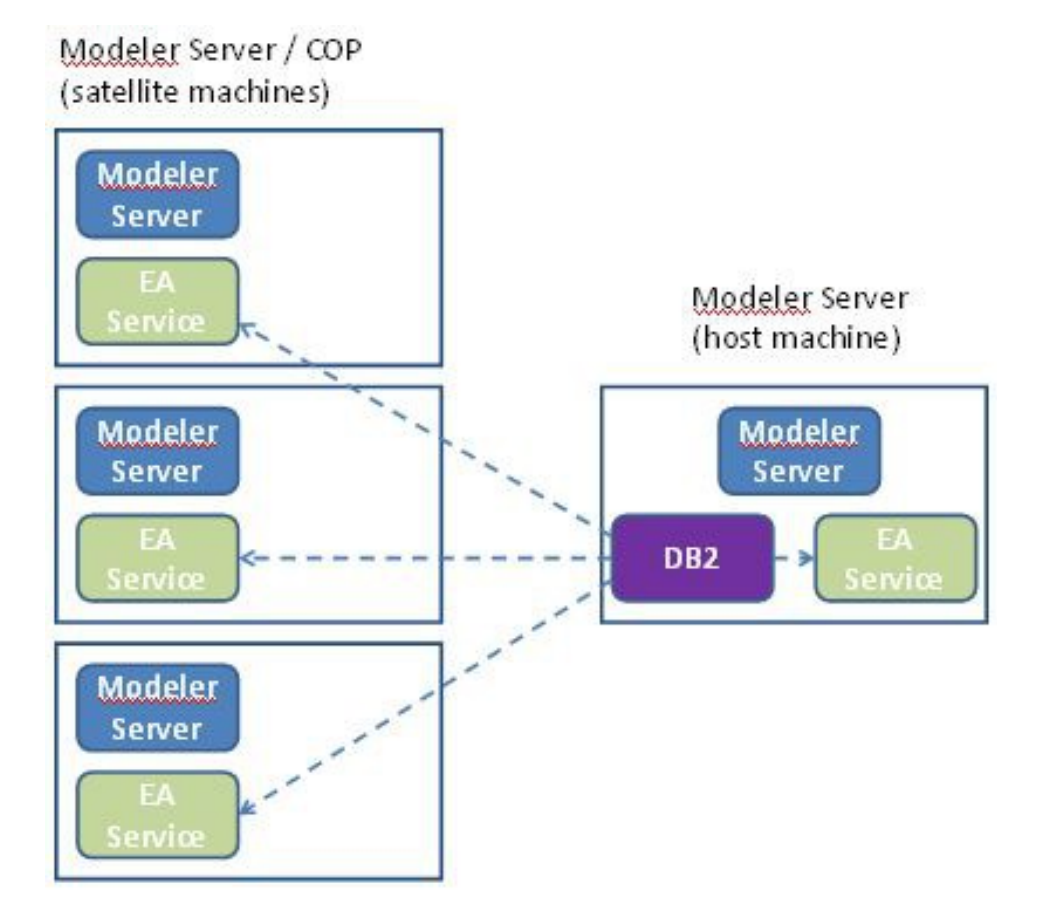

**Figure 2 – Modeler Server – Configuración de máquinas en clúster COP**